# **AIDE A L'INSTALLATION DU LOGICIEL**

(Version 4.0.9 du 08.07.11)

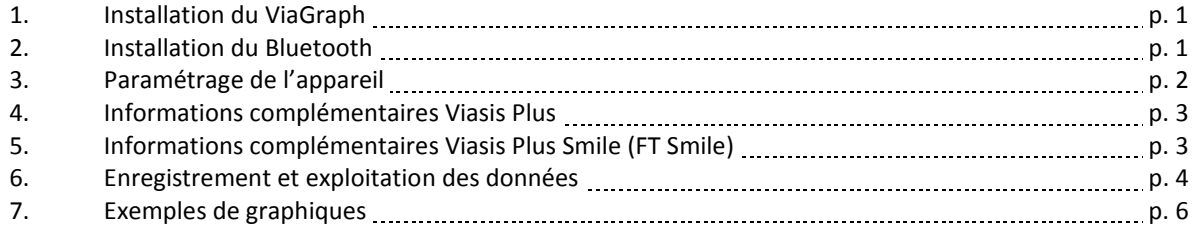

**\_\_\_\_\_\_\_\_\_\_\_\_\_\_\_\_\_\_\_\_\_\_\_\_\_\_\_\_\_\_\_\_\_\_\_\_\_\_\_\_\_\_\_\_\_\_\_\_\_\_\_\_\_\_\_\_\_\_\_\_\_\_\_\_\_** 

## **I. Installation du ViaGraph.**

**1.** Fermez tous les programmes.

SECURIT

**2.** Insérez le CD d'installation Via Traffic. Le programme d'installation s'affiche à l'écran.

S'il ne se lance pas, allez dans « *Poste de travail* » et faites « *ouvrir/exécuter* » le CD-Rom.

**3.** Cliquez sur « *Software* ».

**4.** Une fenêtre s'ouvre permettant de choisir la langue du programme. Cliquez sur le drapeau français.

0 D

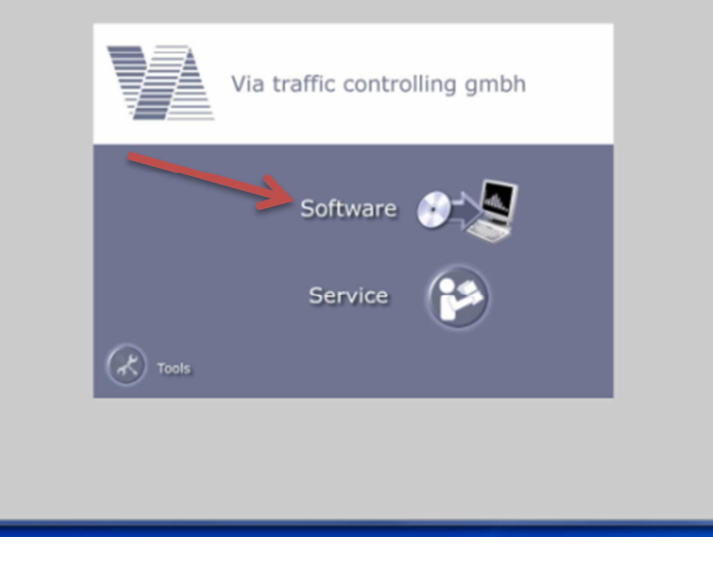

**5.** Installez le logiciel en suivant les indications s'affichant à l'écran.

## **II. Installation du Bluetooth.**

Ne concerne que les **Viasis** (ou Viacount) équipés de l'option Bluetooth.

**1.** Insérez la clé Bluetooth dans le lecteur USB.

Puis, installez le logiciel « *Blue Soleil* » en suivant les indications affichées à l'écran.

**2.** Cliquez sur l'icône du logiciel, une fenêtre s'ouvre.

Cliquez sur l'onglet « *Mon Bluetooth* », puis sur *« Rechercher les périphériques Bluetooth* ».

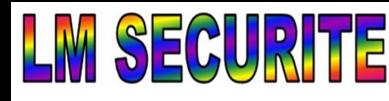

27 impasse des Golières 74650 CHAVANOD Tel / fax: 0450 274 633 Mobile: 0668 549 628 Siret 43407493600023 APE4669C TVA FR1443407493600023 www.Imsecurite.fr Imsecurite@yahoo.fr

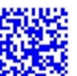

**3.** Une fois le panneau détecté, faites un clic droit sur le panneau et cliquez sur

35

« *Connecter* ».

Lors de la première installation, un code va vous être demandé ; il s'agit du « *1234* » qui peut être modifié.

Un lien va s'établir entre l'icône du panneau et le noyau du Bluetooth au centre.

Une fois la connexion établie, vous pouvez réduire la fenêtre, puis ouvrir le logiciel ViaGraph.

## **III. Paramétrage de l'appareil.**

**1.** Connectez votre Viasis (ou Viacount) à l'ordinateur. Si vous disposez d'un adaptateur USB, il s'agit d'installer d'abord l'adaptateur USB (dossier « *Tools* » sur le CD-Rom).

**2.** Cliquez sur le logiciel ViaGraph. Une fenêtre apparait à l'écran.

Si vous possédez un Viasis, cochez « *Viasis* ». Sinon, cochez « *Viacount II*»

Pour communiquer avec l'appareil, cochez « *Se connecter au périphérique* », puis cliquez sur « Ok ».

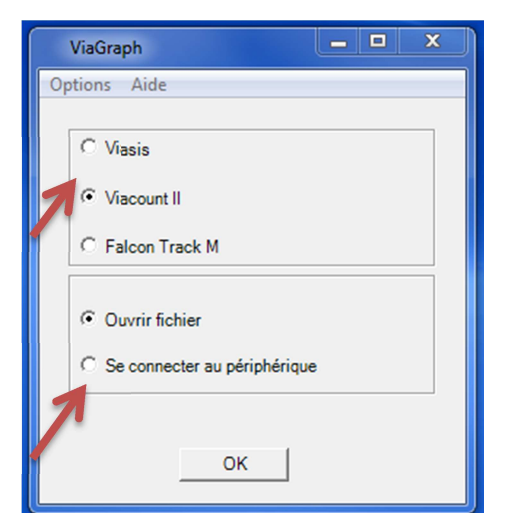

**3.** Cliquez sur « *Communiquer avec l'appareil* ».

Une fenêtre s'ouvre avec l'avancement de la recherche.

Une fois l'appareil détecté, le menu principal du panneau s'affiche dans le cadre à droite de la fenêtre.

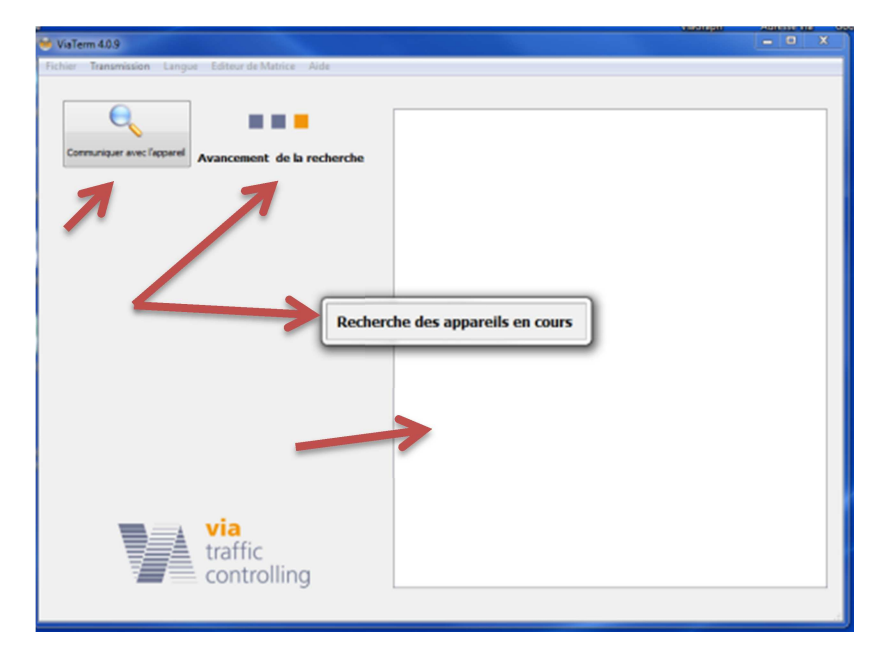

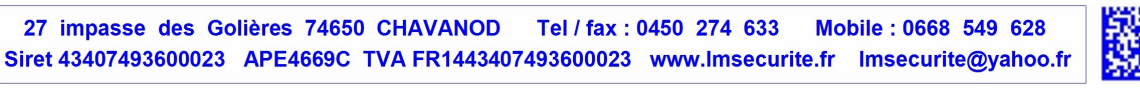

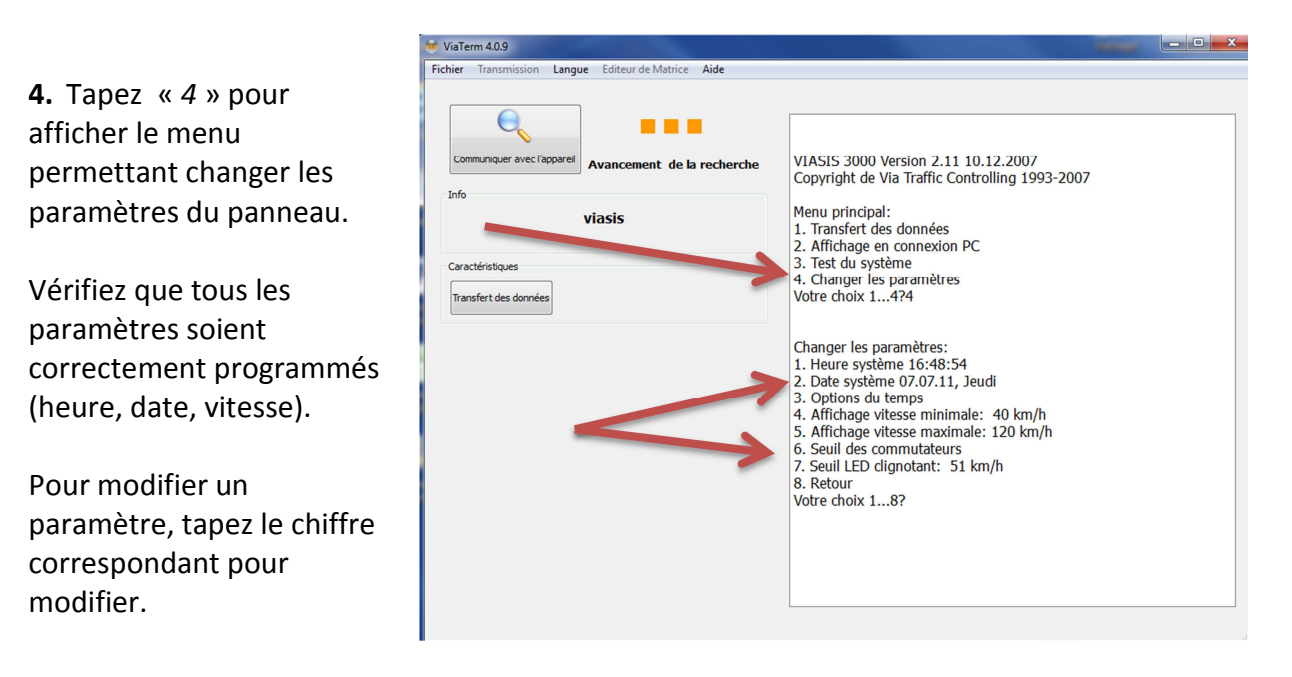

## **IV. Informations complémentaires Viasis Plus.**

Ne concerne que les **Viasis Plus** : paramétrage des 4 textes en fonction des 4 seuils de vitesse.

**1.** Tapez « 4 » pour changer les paramètres, puis « *6* » pour afficher les seuils des commutateurs.

SECURI

Modifiez si nécessaire les vitesses d'affichage, en choisissant à quelle vitesse le texte doit s'afficher et quand il ne doit plus s'afficher (« *activé/désactivé* »).

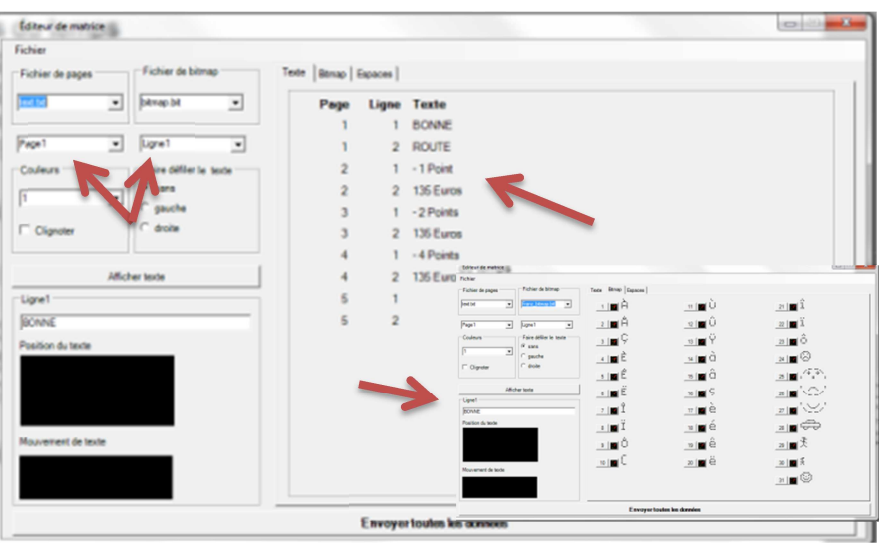

**2.** Cliquez ensuite sur « *Editeur de matrice* » pour paramétrer les textes.

**3.** Insérez les textes ou les « *Bitmap* » choisis en fonction des pages (seuils de vitesse) et de la ligne (1 ou 2) sur laquelle le texte doit s'afficher.

**4.** Tapez « *8* » pour retourner au menu principal, puis faites « *3. Test du système* ». Afin de vérifier que vos seuils de vitesse sont bien programmés, tapez « *6* »

## **V. Informations complémentaires Viasis Plus Smile (FT Smile).**

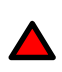

Ne concerne que les **Viasis Plus Smile** (**FT Smile**) : paramétrage des 4 textes préenregistrés en fonction des 4 seuils de vitesse.

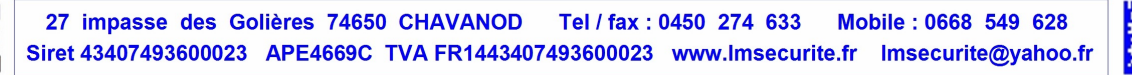

**1.** Tapez « *4* » pour changer les paramètres, puis « *6* » pour afficher les seuils des commutateurs.

Pour information :

SECUR

Relai  $1 = \kappa$  MERCI » - Relai 2 = « *TROP VITE* » Relai  $3 = \kappa \odot \kappa$ - Relai  $4 = \kappa \otimes \kappa$ 

**2.** Faites « *1* » pour modifier les seuils des relais et les vitesses d'affichage, en choisissant à quelle vitesse le texte doit s'afficher et quand il ne doit plus s'afficher (« *activé/désactivé* »).

**VI. Enregistrement et exploitation des données.** 

**1.** Lorsque vous êtes sur le menu principal, tapez « *1* » pour afficher le nombre de données enregistrées dans l'appareil.

**2.** Cliquez ensuite sur « *Transfert des données* ».

Une nouvelle fenêtre s'ouvre pour vous donner le dossier d'enregistrement de vos données (ex : « *Mes documents »* …, le mieux étant de créer un dossier).

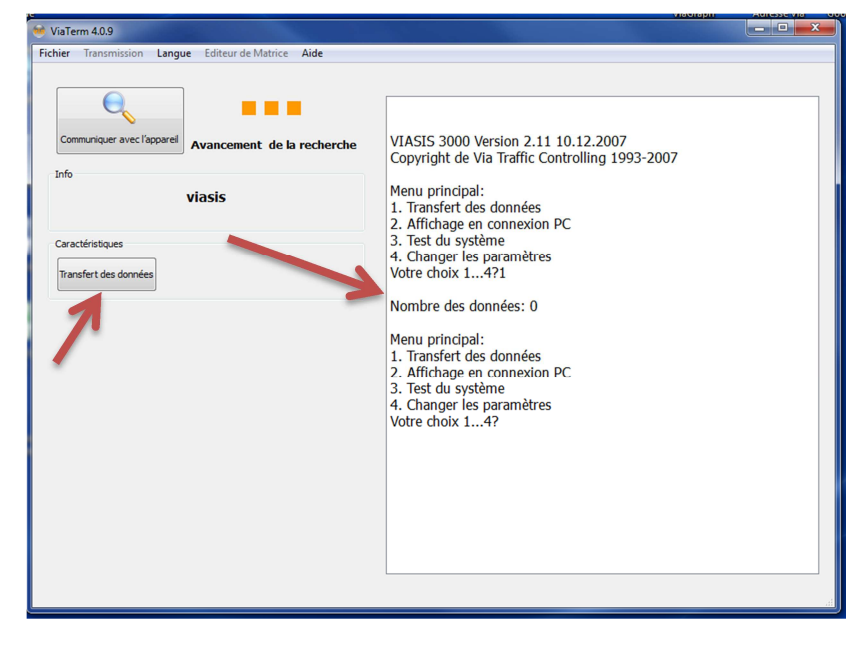

*Ne surtout pas renommer le fichier de données, cela empêche son exploitation.* 

**3.** Une fois les données enregistrées sur votre ordinateur, vous pouvez supprimer les données présentes sur l'appareil.

L'icône « *Nombre de données* » affichera alors « *0* ». Fermez le logiciel ViaGraph.

**4.** Ouvrez à nouveau le logiciel ViaGraph, sélectionnez votre type d'appareil, puis cochez « *Ouvrir fichier* ».

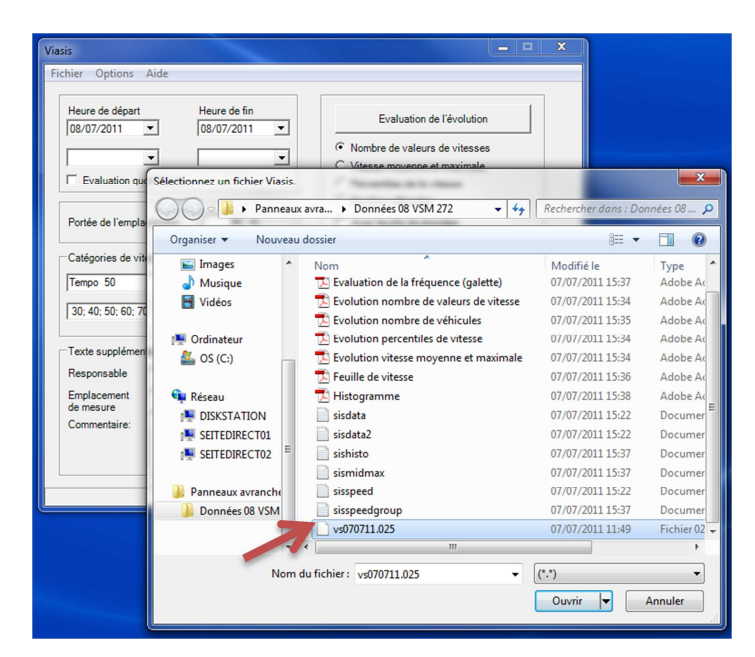

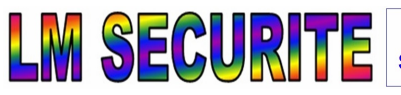

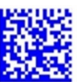

**5.** Une fenêtre s'ouvre pour vous permettre de sélectionner les données précédemment transférées.

Sélectionnez le fichier « *vs……* » suivi de la date du jour (ex : *vs070711.025*).

### *Ne pas prendre les fichiers au format texte*.

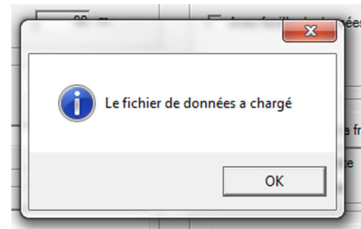

Une fois le fichier chargé sur le logiciel ViaGraph, vous pourrez commencer son exploitation.

**6.** En allant dans « *Fichier* », vous pouvez régler l'imprimante (canon, HP…) pour imprimer les tableaux ou l'orienter vers « *PDF Creator* » pour enregistrer vos statistiques.

Si vous n'avez pas PDF Creator, allez dans le menu « *Tools* » sur le CD-Rom, où vous trouverez le Setup pour l'installer dans « *PDF Printer* ».

Si vous souhaitez travailler avec Excel, cochez l'onglet « *Export Excel* ».

**7.** Réglez la « *Portée de l'emplacement* » en fonction du modèle de Viasis que vous possédez (90m pour les afficheurs à 2 chiffres, 120m pour ceux à 3 chiffres).

Vous pouvez également régler la vitesse maximale de la zone dans laquelle votre panneau a effectué les mesures (« *Tempo 50* » pour une zone à 50km/h, « *Tempo 30* » pour une zone à 30km/h).

Créez ensuite vos statistiques et graphiques en cochant les différentes cases sur la droite.

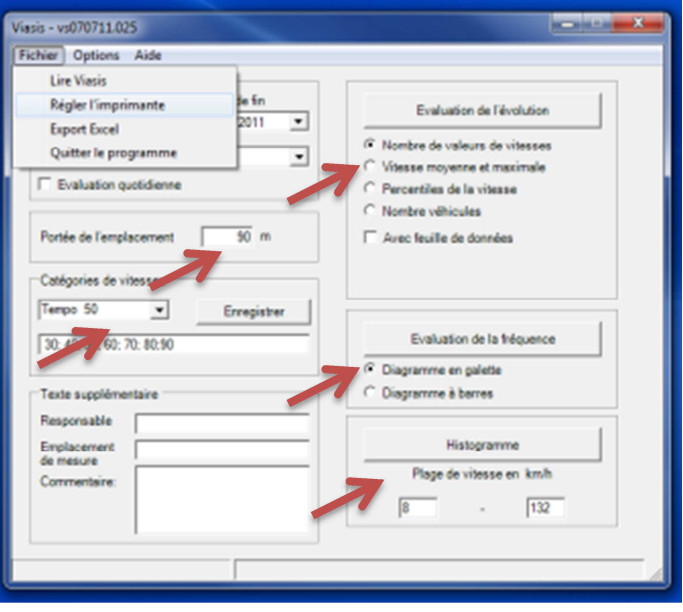

**8.** Une fois vos graphiques créés, cliquez sur l'imprimante pour imprimer directement ou enregistrer via « *PDF Creator* » vos statistiques.

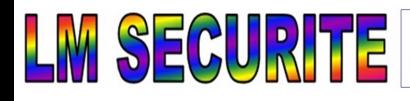

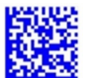

#### **VII. Exemples de graphiques.**

#### « **Histogramme** »

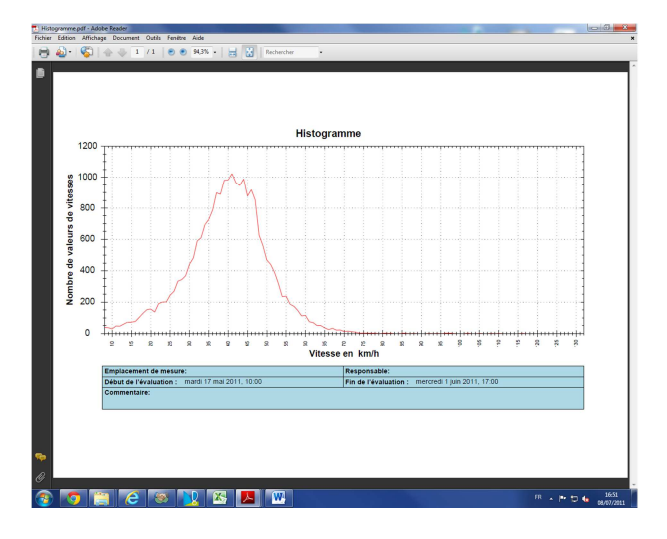

#### « **Evolution vitesse moyenne et maximale** »

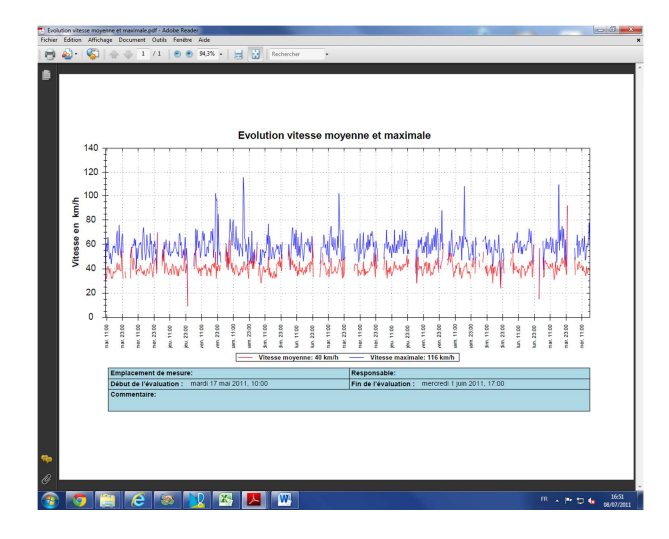

« **Evolution nombre de véhicules** »

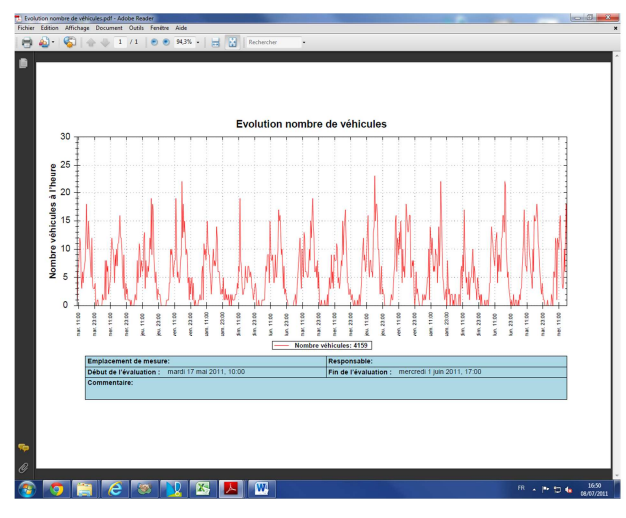

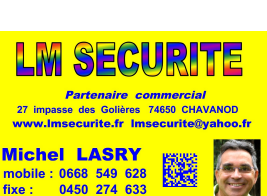

#### « **Evaluation de la fréquence en galette** »

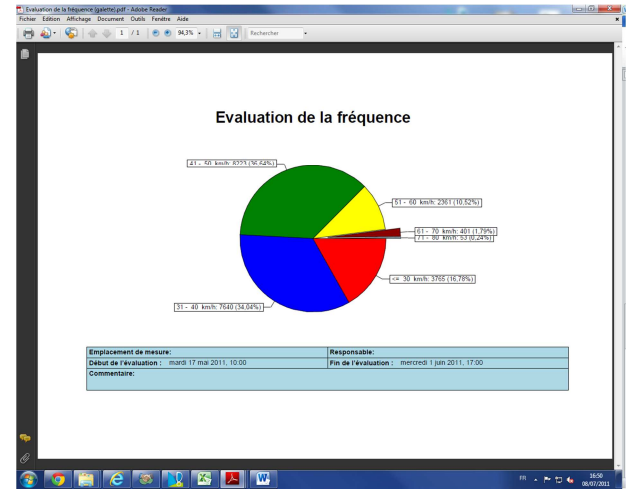

#### « **Feuille de vitesse** »

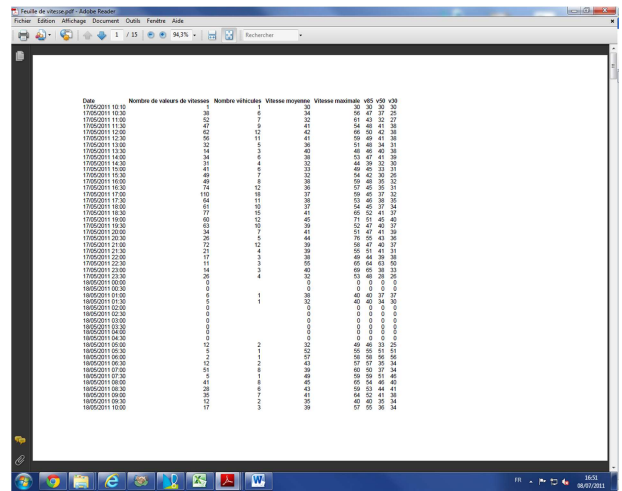

#### « **Evaluation de la fréquence en barres** »

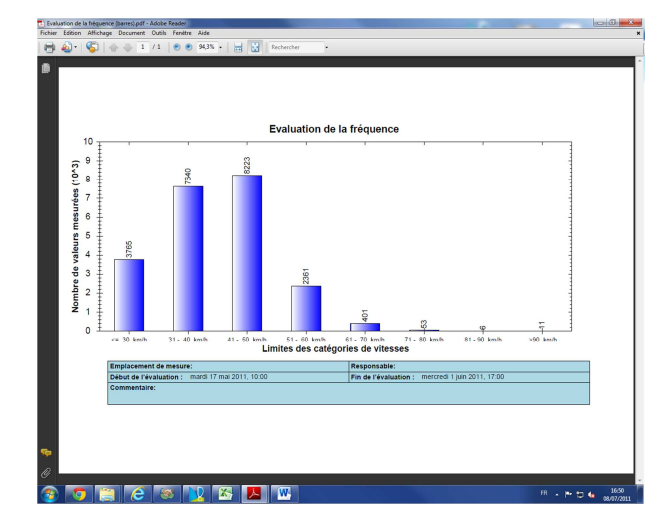

6